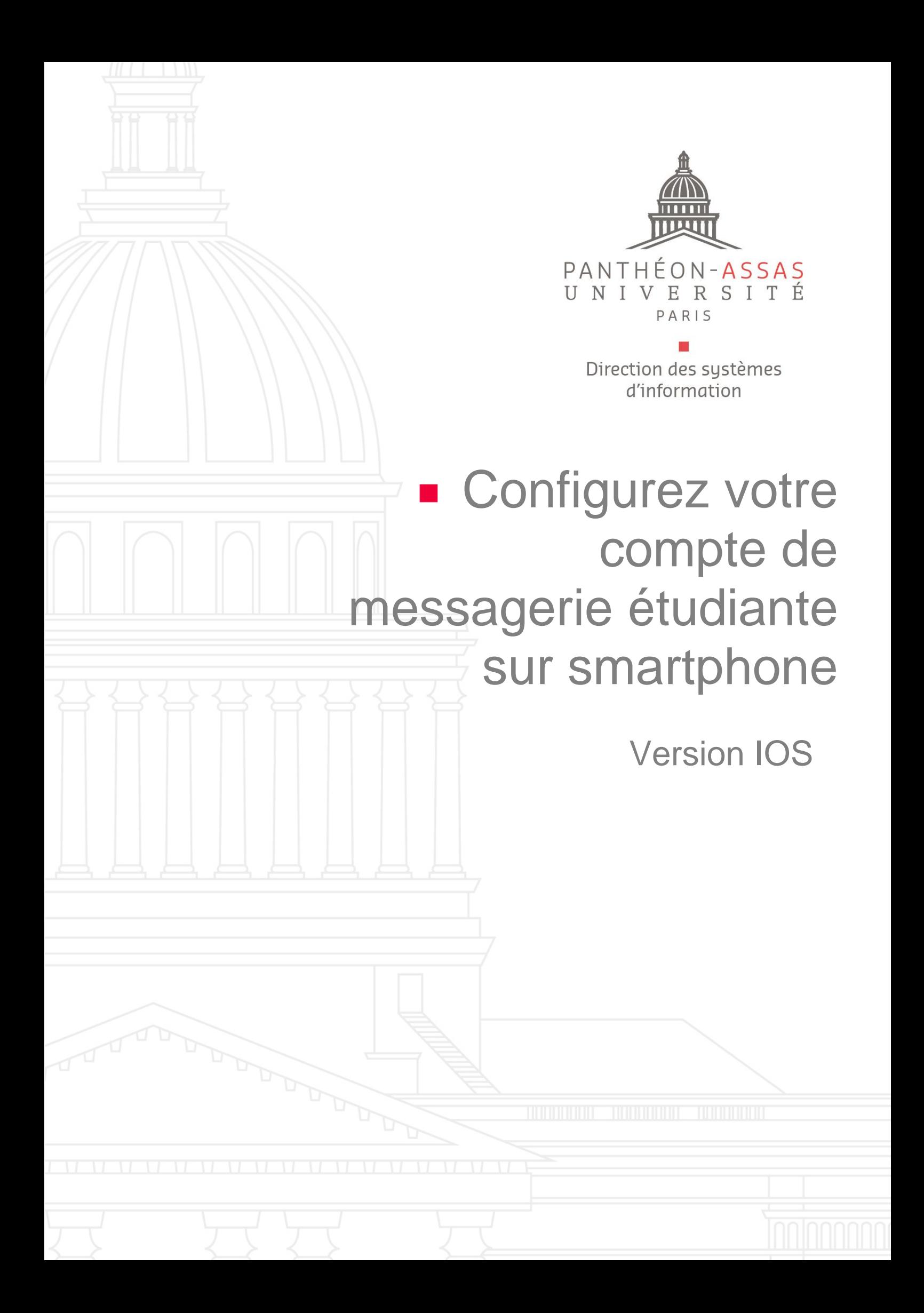

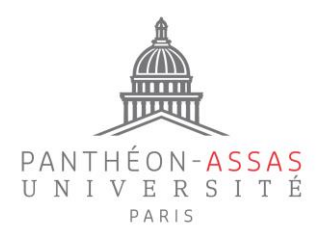

# **A. Rendez-vous dans les paramètres**

Vous devez créer un compte IMAP pour commencer.

Rendez-vous directement dans les réglages de comptes de votre smartphone comme indiqué ci-dessous :

Réglages

 $\mathbf{d} \mathbf{z} =$ 

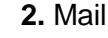

Siri et recherche

 $\begin{bmatrix} 0 \\ 0 \end{bmatrix}$  Face ID et code

sos Appel d'urgence

Dictaphone

**L** Télépl

**Batterie UL** Confidentialité

Notifications d'exposition

W,

Mail

 $14:27$ 

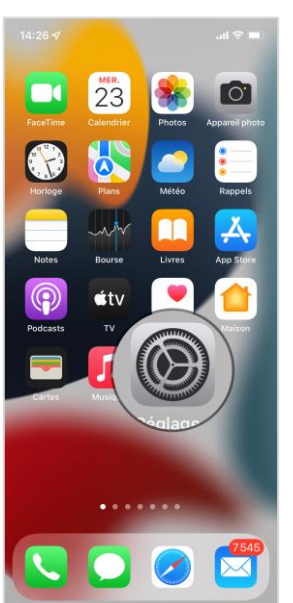

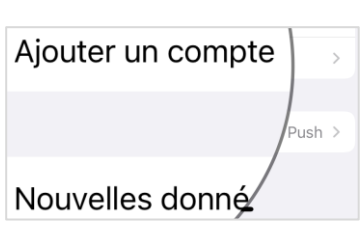

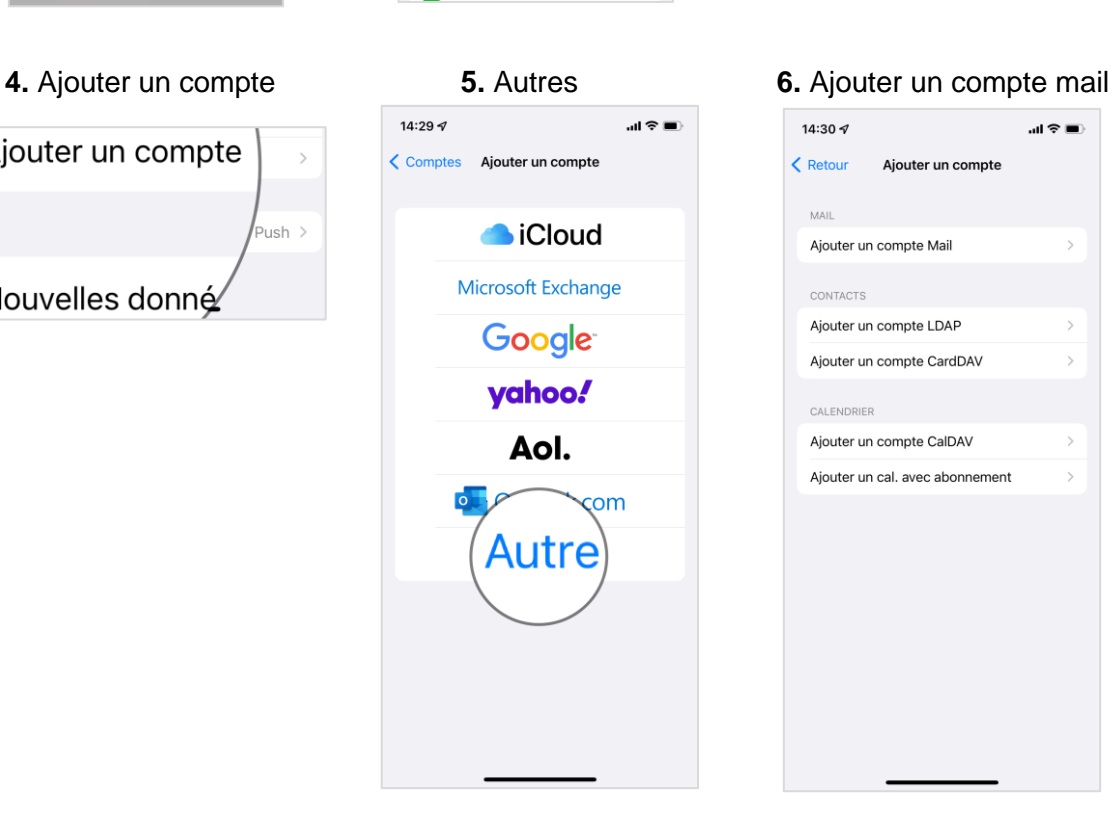

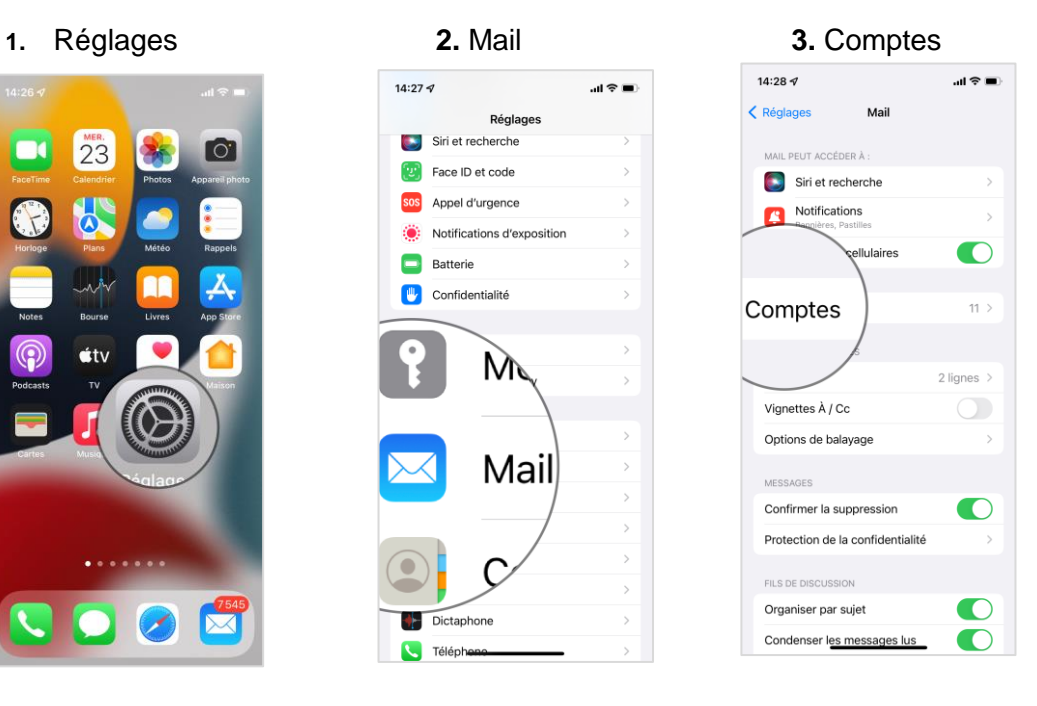

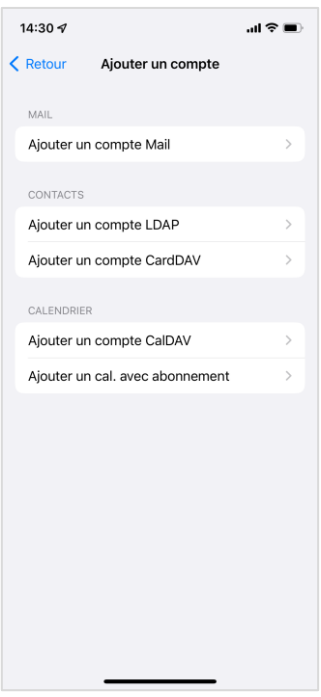

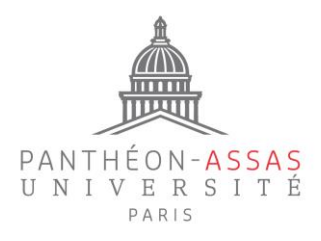

# **B. Configurez votre compte**

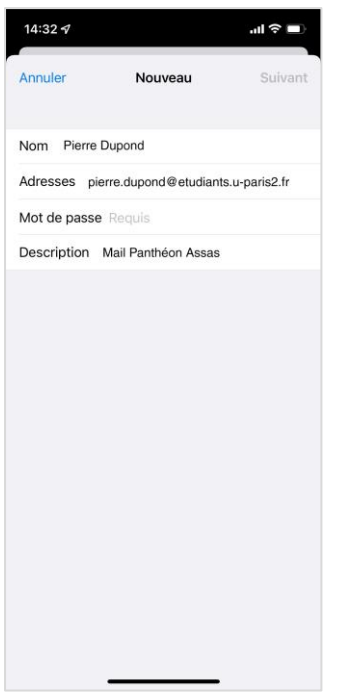

Enregistrez vos nom et prénom, votre adresse de messagerie Prénom.Nom@etudiants.u-paris2.fr , ainsi que votre mot de passe de session. Vous pouvez également ajouter un nom personnalisé pour cette adresse de messagerie (Description).

### **Paramètres du serveur entrant (réception des mails)**

Indiquez votre nom d'utilisateur, ce qui correspond généralement à l'initiale de votre prénom accolée à votre nom (à ne pas confondre avec votre adresse mail) et votre mot de passe de session.

Si besoin, vous pouvez retrouver votre nom d'utilisateur sur : [https://informations.u](https://informations.u-paris2.fr/moncompte/)[paris2.fr/moncompte/](https://informations.u-paris2.fr/moncompte/) grâce à votre mail et votre mot de passe.

Le serveur entrant à renseigner est : etudiants.uparis2.fr

Puis cliquez sur Suivant.

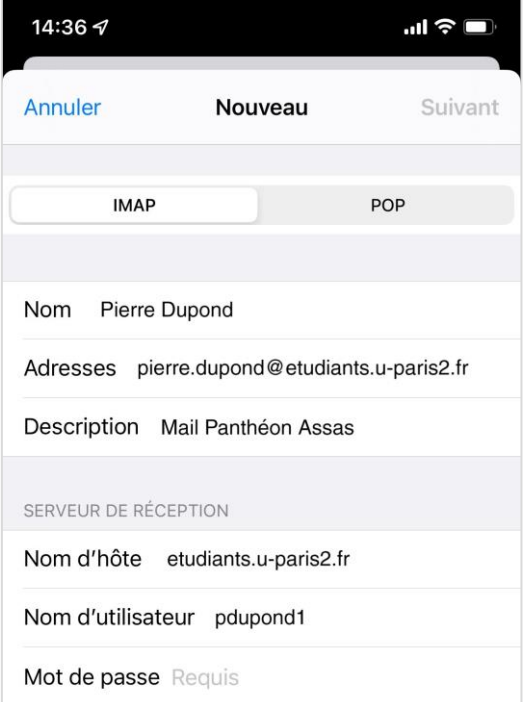

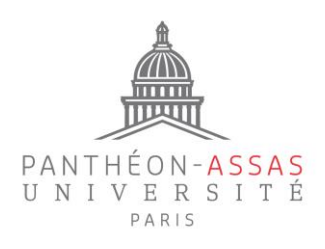

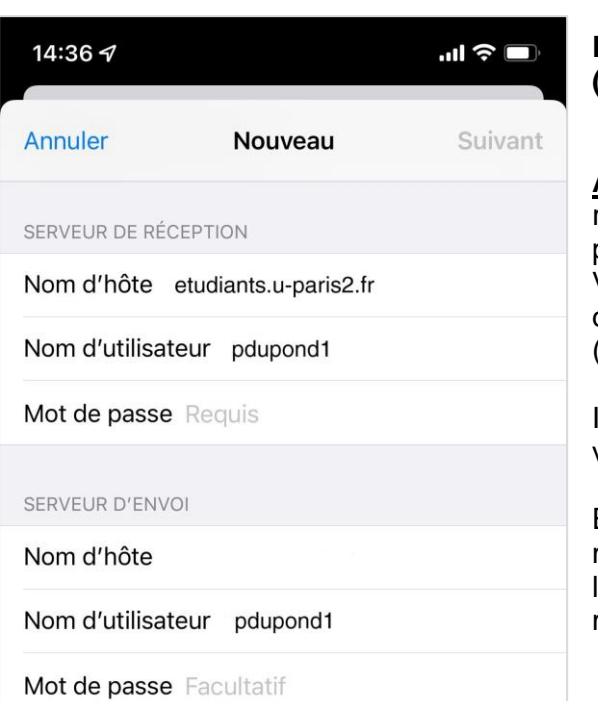

## **Paramètres du serveur sortant (envoi des mails)**

**Attention :** les informations que vous allez renseigner ici sont des informations personnelles. Vous devez vous servir des paramètres d'envoi de votre messagerie personnelle (Gmail, Hotmail, Orange, etc…).

Indiquez de même votre nom d'utilisateur et votre mot de passe.

Entrez l'adresse du serveur SMTP de votre messagerie personnelle. Vous retrouverez [ICI](#page-4-0) les principaux paramètres des comptes de messagerie les plus utilisés.

Puis cliquez sur Suivant.

Enfin, veillez bien à ce que l'option « Mail » soit activée, puis cliquez sur « Enregistrer ».

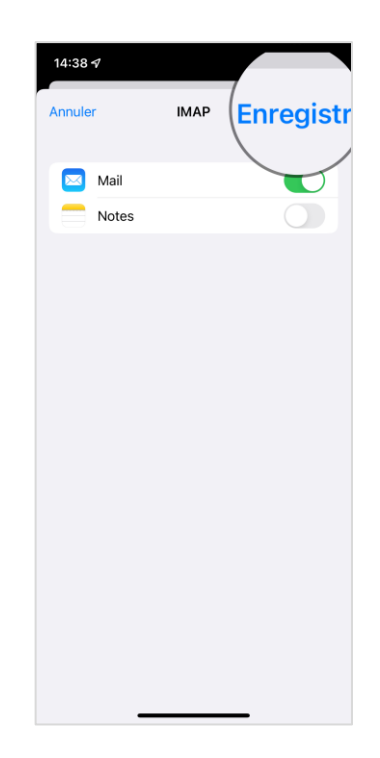

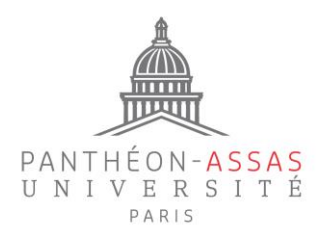

## **ANNEXE ADRESSES DES PRINCIPAUX SERVEURS SORTANTS**

<span id="page-4-0"></span>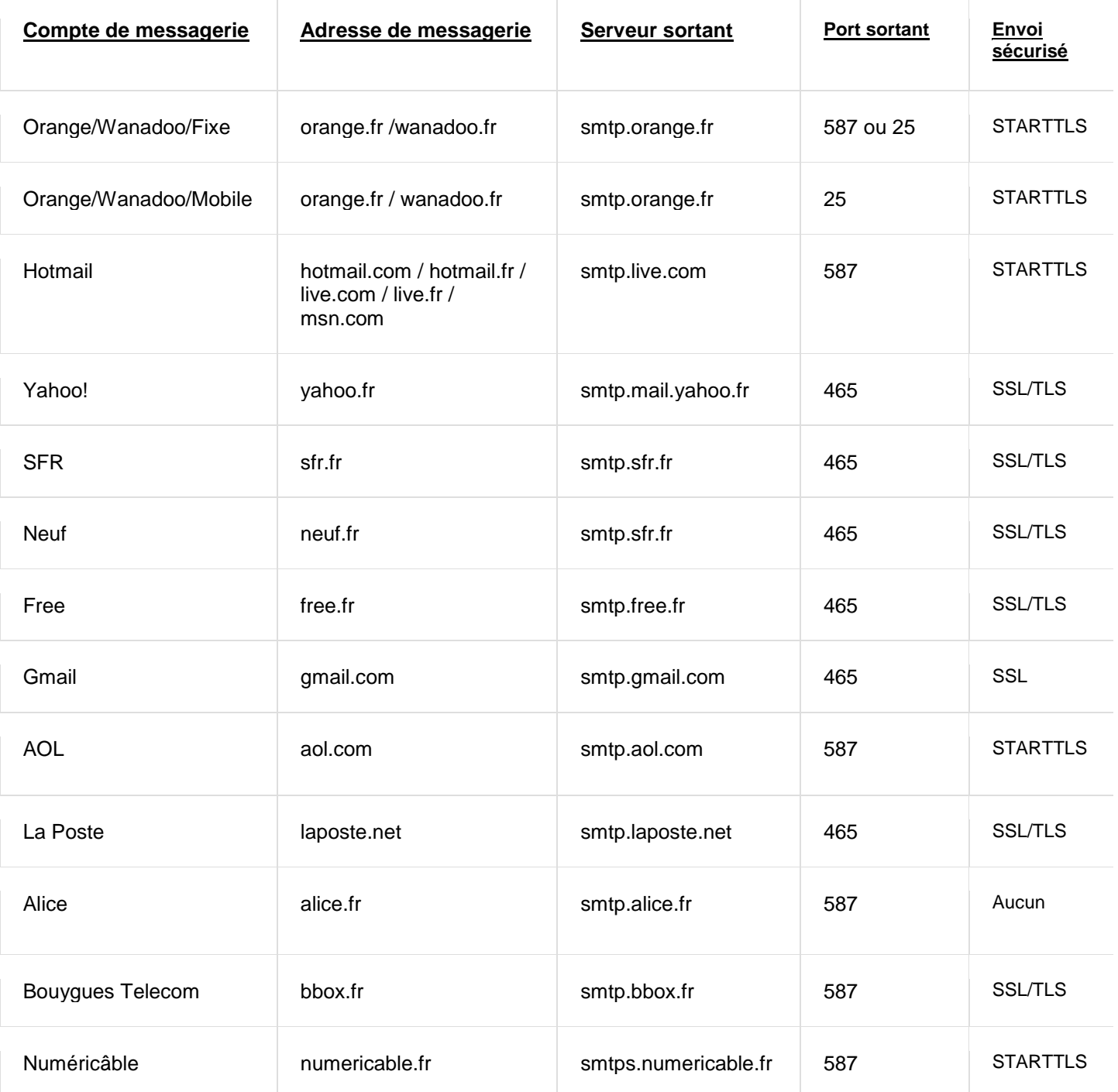